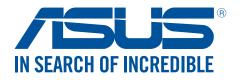

# Cerberus Mechanical RGB Keyboard

# **Software Guide**

E12775 / First Edition / April 2017

# **Operating System**

The software supports the following operating systems:

- Windows® 7 (32-bit/64-bit)
- Windows<sup>®</sup> 8.1 (32-bit/64-bit)
- Windows<sup>®</sup> 10 (32-bit/64-bit)

### Installation

- 1. Plug Cerberus Mech RGB into the USB port of your computer.
- 2. Visit https://www.asus.com/support/ to download and install the latest driver. The icon is displayed on the lower right taskbar after installation.

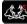

#### **Cerberus** interface

**NOTE:** The following screenshots are for reference only. The menu bar may vary accordingly.

| Esc          |               | F1   | F   | 2   | F3 | F4   |     | FS   | F6    | F7 | F   |      | 69  | E1  | 0 F1 | 1. F12 | 115    | 100 | 202   |           |    |               |       |
|--------------|---------------|------|-----|-----|----|------|-----|------|-------|----|-----|------|-----|-----|------|--------|--------|-----|-------|-----------|----|---------------|-------|
| -            | 11            | 29   | •   | •   | 45 | 5%   | 6   | × 7  |       |    | 9(  | 0)   |     | -   | •    | •••    | Intert |     | 15    | Num       | 1  |               | j.    |
| Tab          | ٩             |      | w   | E   |    | R    | т   | Y    | U     |    | •   |      | P   | 11  | 11   | M      | 04     | ы   | 22    | 7<br>Home | :  | 9<br>FyUp     |       |
| Caps<br>Lock |               | A    | 5   |     | D  | F    | G   | н    |       |    | ¢   | L    | н   | ••  |      | inter  |        |     |       | 4         | 5  | \$            |       |
| Shi          | <b>n</b> (11) |      | 4   | x   | ç  | Y    |     | 8    | N     | M  | • < |      | > 1 | 1   | Sh   | ift    |        |     |       | 1         | ş  | 3<br>Pyon     | Ente  |
| Ctrl         |               | ł    | Alt |     |    | -    |     |      |       |    |     | Alt  |     | Fn  |      | Ctrl   | -      | ۲   | >     |           |    | <sub>be</sub> |       |
| 2 Ma         |               | orri |     | (1, | 4  | unct | Pre | araa | , all | 16 | Die | ablo | _   |     | 2    | 2)     | 3      |     |       |           | 5  |               | 4     |
| Key          |               |      |     |     |    |      |     |      |       | 17 |     |      |     | -11 | Im   | port   | Export | ŧ   | Cance |           | OK |               | Apply |

| 1 | Click any of the tabs to select a profile.         |
|---|----------------------------------------------------|
| 2 | Click to import your configuration file.           |
| 3 | Click to export your configuration file.           |
| 4 | Click to apply the setting to the current profile. |

| 5  | Click to save the current profile and exit the screen.                       |
|----|------------------------------------------------------------------------------|
| 6  | Click to reset to the default profile settings.                              |
| 7  | Shows the memory space.                                                      |
| 8  | Shows the key indicator.                                                     |
| 9  | Minimizes the screen.                                                        |
| 10 | Closes the software.                                                         |
| 1  | Launches the help file.                                                      |
| 12 | Launches the Macro Setting.                                                  |
|    | <b>NOTE:</b> For more details, refer to the section <b>Macro Setting</b> .   |
| 13 | Click to assign keys.                                                        |
| 14 | Click to assign a key to launch the program.                                 |
| 15 | Auto-switches to PF1~PF5 when a specific program is launched.                |
|    | <b>NOTE:</b> For more details, refer to the section <b>Sync Setting</b> .    |
| 16 | Assign single key to disable                                                 |
| 17 | Assign single key to default                                                 |
| 18 | Click to configure the backlit settings.                                     |
|    | <b>NOTE:</b> For more details, refer to the section <b>Backlit Setting</b> . |

#### **Macro Setting**

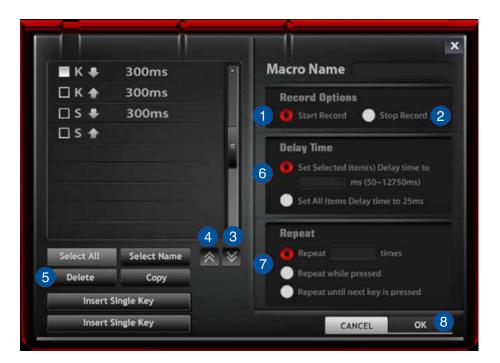

| 1 | Tick this item to start recording a macro key. |
|---|------------------------------------------------|
| 2 | Tick this item to stop recording a macro key.  |
| 3 | Click to move the key sequence down.           |
| 4 | Click to move the key sequence up.             |
| 5 | Click to delete a key.                         |
| 6 | Select the Delay Time setting.                 |
| 7 | Select the Repeat mode.                        |
| 8 | Click to save the macro settings.              |

#### **Creating a macro profile**

To create a macro profile:

- 1. Click the Cerberus keyboard icon 🍪 on the lower right taskbar.
- 2. Select the profile that you want to configure.
- 3. Select and click a key from the onscreen keyboard. The selected key turns red.
- 4. Click Macro Setting to launch the Macro Setting screen.
- 5. Click **Start Record** to start recording all your keystrokes and button presses.
- 6. Click **Stop Record** to end the recording, and then click **APPLY** to save the macro settings. You may also click **OK** to save the macro settings and exit the screen.
- 7. Click **Yes** on the confirmation message to save the macro settings to the profile.
- 8. When done, click **APPLY** to save the current profile.
- 8. Wait until the macro setup is completed.

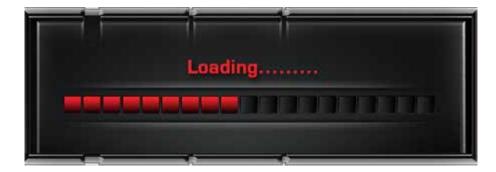

## Sync Setting

To configure the backlight settings:

- 1. From the Cerberus interface, click **SYNC PROGRAM**.
- 2. Click the file icon.
- 3. Click the program's executable file (.exe file).
- 4. Click **OK**, then go back to the home screen.
- 5. Click **APPLY** or **OK** to save the sync setting.

# **Backlit Setting**

The keyboard provides six (6) preset and one (1) customized backlight LED modes. You can also change the settings of brightness and background color.

To configure the backlight settings:

- 1. From the Cerberus interface, click **BACKLIT SETTING** to launch the Backlit Setting screen.
- 2. Adjust the brightness, select an LED effect and background color, and click **APPLY** to save the changes.

| ŧк.  |   | -  | ÷ | 12 |   | H | - 1 | 55 | 19     | 12 | d. |   | ľ | P | n  | •  | 11 (12 | H. | Ħ | 11 |   |   |     |  |
|------|---|----|---|----|---|---|-----|----|--------|----|----|---|---|---|----|----|--------|----|---|----|---|---|-----|--|
|      |   | n  |   | 1  |   |   |     | •  |        |    | 91 | • |   |   | •  | •  |        | -  | - | 10 | 5 |   |     |  |
| 110  |   | e  | w |    |   | • | τĊ  | ٠  | v      |    |    | • |   |   | 11 | 11 | M      | -  |   | 22 | 2 | 1 | 4.4 |  |
| Cape |   |    |   |    | 0 |   | 6   |    |        |    |    | L |   |   | ** |    | Enter  |    |   |    | 1 |   | :   |  |
| sh   | - |    | 2 |    |   |   |     | •  |        |    | ., | • | 1 | 1 | 1  |    | - 14   |    |   |    | 1 | 4 | -   |  |
| 01   | 1 |    | 4 | u) |   | - |     |    | -      |    |    | • | 8 |   |    | 8  | CH1    |    | ۲ | •  | 1 | 2 | ŵ   |  |
|      |   | me | - |    |   | _ |     |    | Effect |    | 2  | ) | - |   | 7  |    |        | _  | 3 | )  |   |   |     |  |

| 1 | Move the slider to adjust the brightness level.                                                                |
|---|----------------------------------------------------------------------------------------------------|
| 2 | Select any of the effects to set the backlit mode. NOTE: For more details, refer to the section Backlit modes. |
| 3 | Select the backlit color from this bar.                                                                        |

#### **BACKLIT modes**

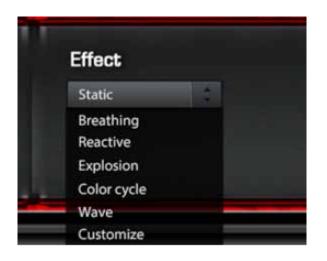

| Static      | The keyboard backlight displays a static color.                                                                                                    |
|-------------|----------------------------------------------------------------------------------------------------|
| Breathing   | The keyboard backlight pulsates light that resembles breathing.                                                                                                    |
| Reactive    | The keyboard backlight lights up when a key is pressed.                                                                                                    |
| Explosion   | The keyboard backlight displays a burst of light when a key is pressed.                                                                                                   |
| Color cycle | The keyboard backlight cycles through a color spectrum.                                                                                                    |
| Wave        | The keyboard backlight resembles a flowing wave, lighting up from left to right or right to left continuously. You can select the wave direction.                         |
| Customize   | Allows you to define the keys' LED colors and lighting effects. Tick <b>Background</b> to set the backlight color. Tick <b>Single Key</b> to set the colors for each key. |